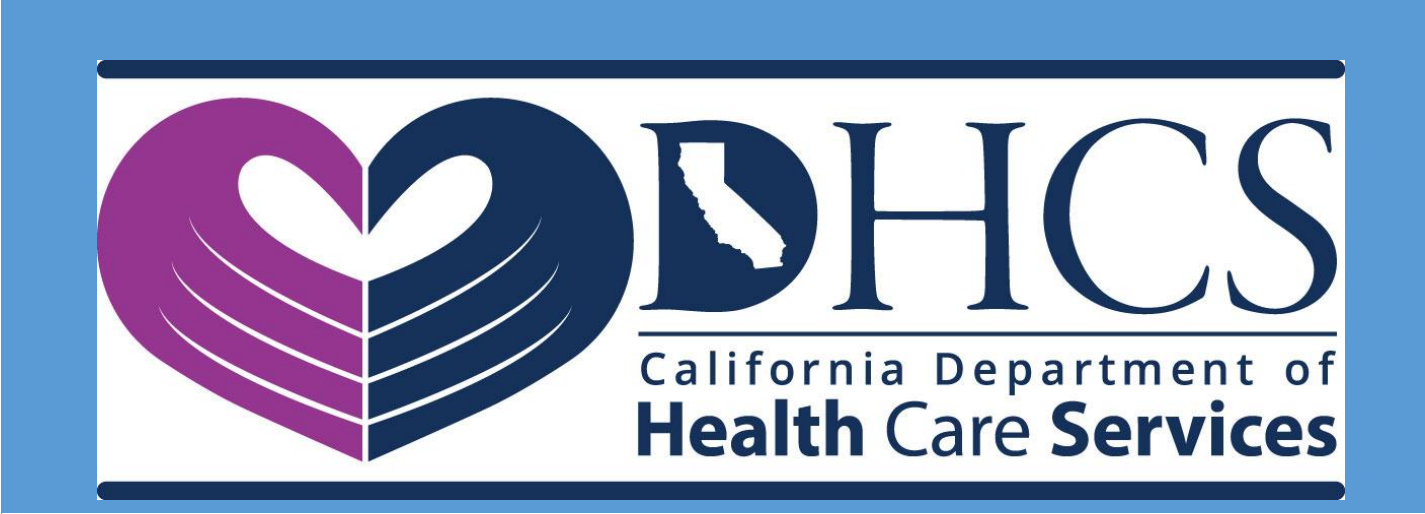

# DHCS APPLICATION PORTAL USER MANUAL

June 04, 2019 VERSION 0.04

# **Revision History**

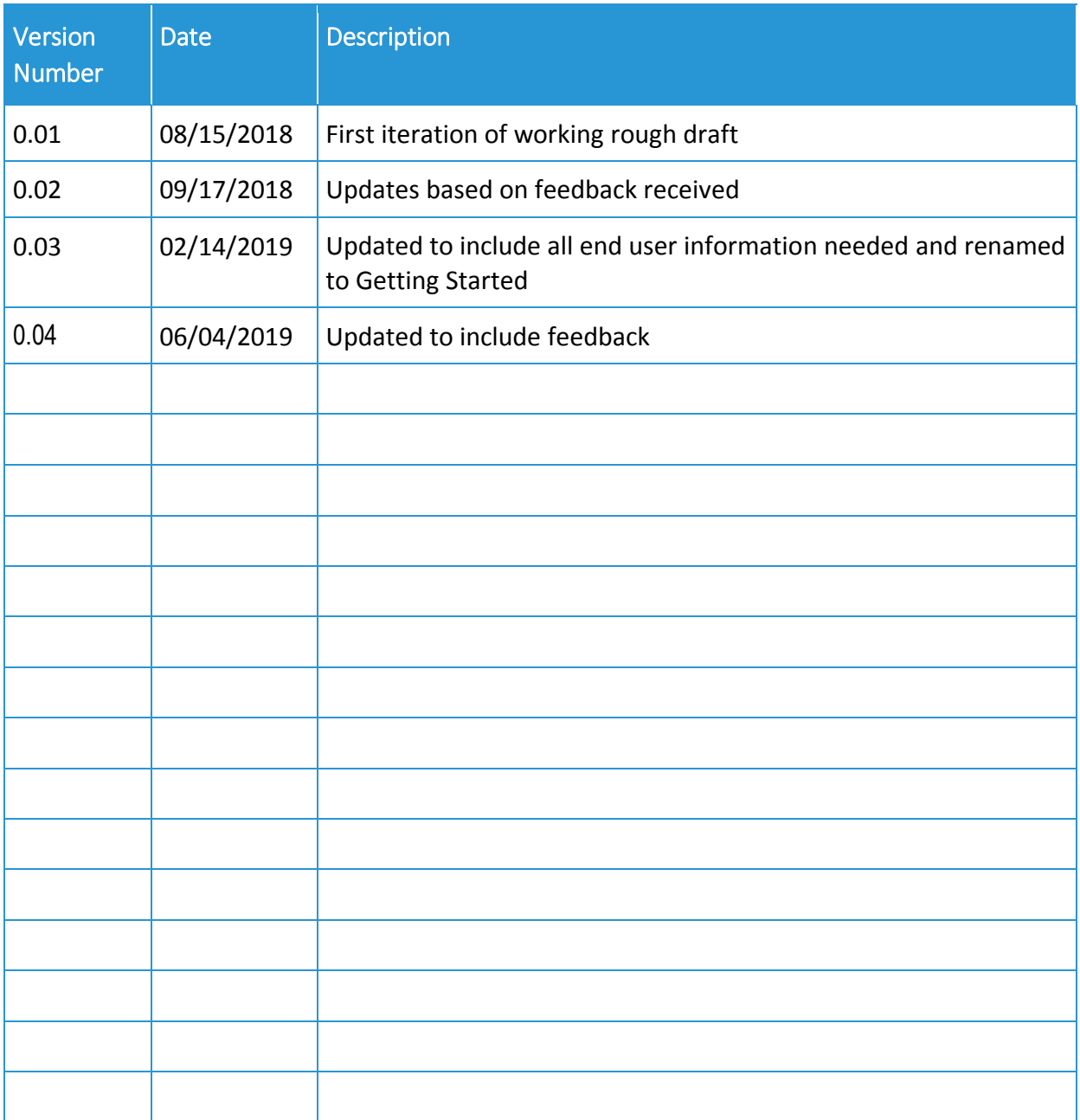

# **Contents**

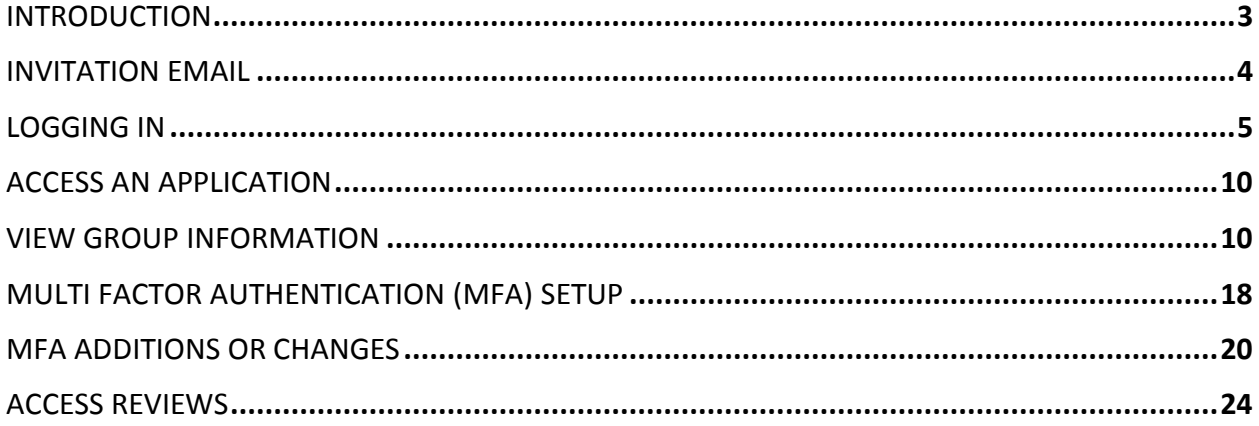

# <span id="page-3-0"></span>**INTRODUCTION**

The DHCS Application Portal uses Microsoft Office 365 (also referred to as Azure Active Directory (AAD)) for providing access to DHCS Applications. This document describes the steps for internal DHCS staff and external users to access DHCS applications that are integrated with the DHCS Application Portal.

Users login to the DHCS Application Portal using their existing Office 365 (Azure AD) account credentials or a Microsoft account. For more details, please refer to the "Logging In" section of this document.

When first logging into the DHCS Application Portal, users that belong to organizations that do not have an existing Office 365 (Azure AD) or Microsoft accounts will be asked to create new Microsoft accounts. For more details, please refer to the "Create a New Microsoft Account" section of this document.

When first logging into the DHCS Application Portal or when first accessing a DHCS Application, users are prompted to set up additional security verification also referred to as Multi-Factor Authentication (MFA). MFA is an additional security step that helps protect your account by making it harder for other people to break in. For more details, please refer to the "Multi Factor Authentication (MFA) Setup" section of this document.

### <span id="page-4-0"></span>**INVITATION EMAIL**

When an external member (non-DHCS staff) is given permission to access a DHCS application, the member receives an invitation email with a "Get Started" link that appears as follows. The member clicks the "Get Started" link to initiate the login process.

For some applications, the application administrator may choose to send a custom email that will look different from the one below. In these cases, it is recommended that members follow the steps in the "Logging In" section.

DHCS staff will not receive the invitation email. DHCS staff can login following the steps outlined in the "Logging In" section.

You're invited to the California Department of Health Care Services organization  $\|D\|$  Inbox x

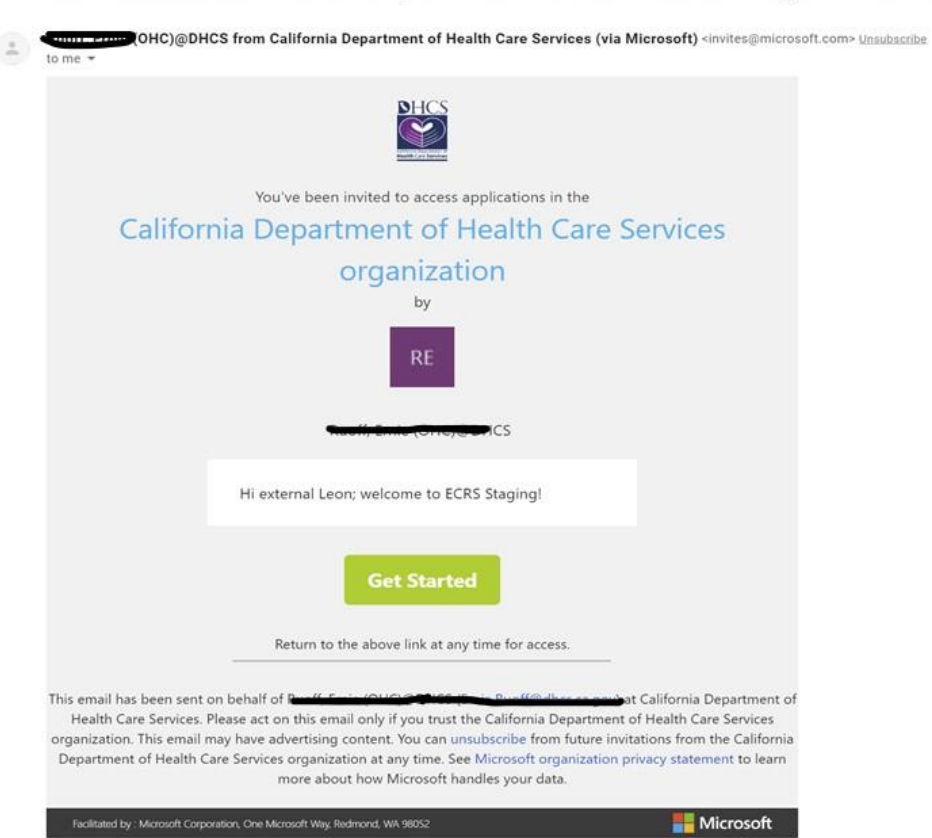

# <span id="page-5-0"></span>**LOGGING IN**

#### **Steps**

1. From the [DHCS Application Portal](https://portal.dhcs.ca.gov/) (https://portal.dhcs.ca.gov/), click *Log In*

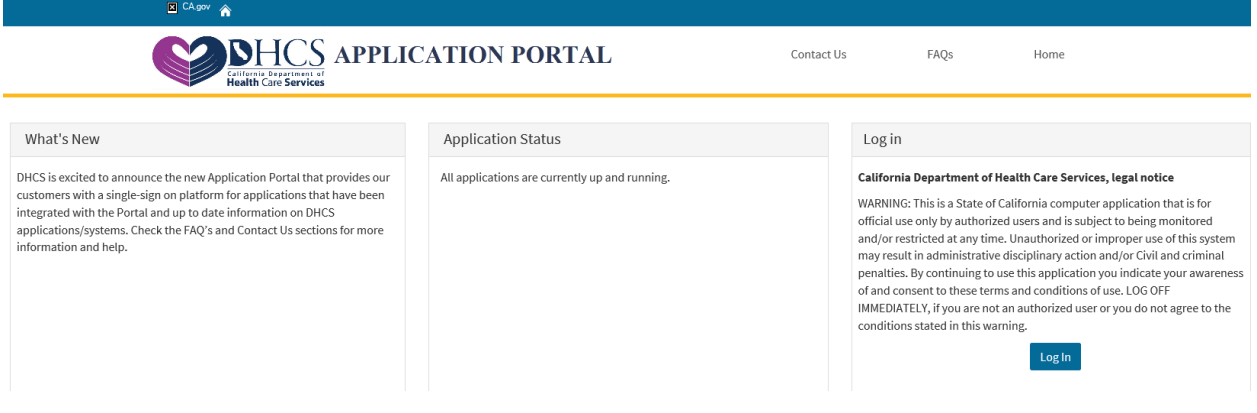

### 2. When prompted, enter your work email address and click *Next*

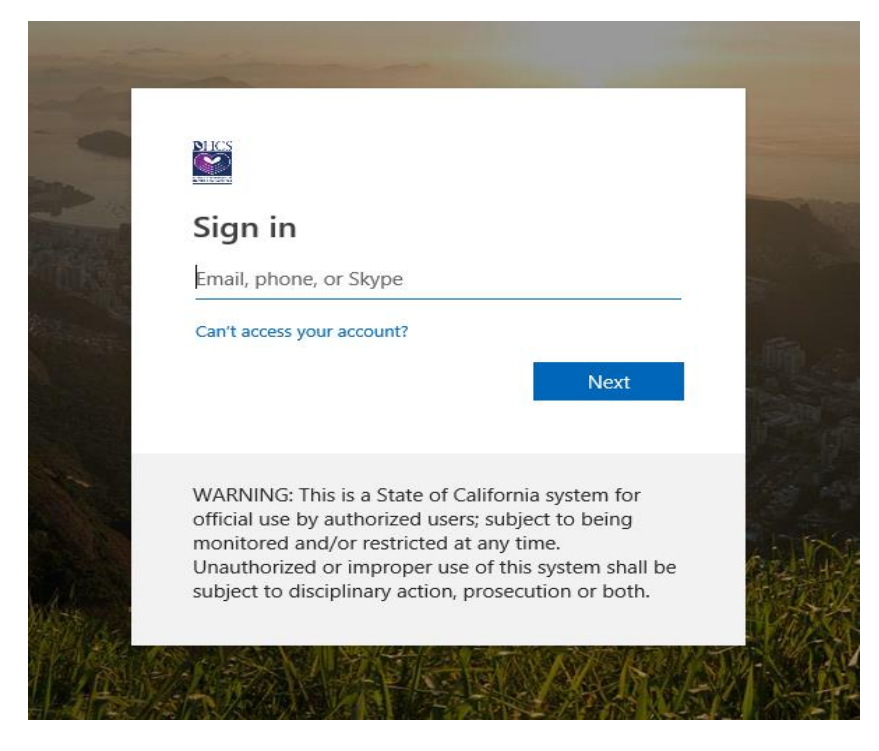

OR when provided a list, choose your organization email address

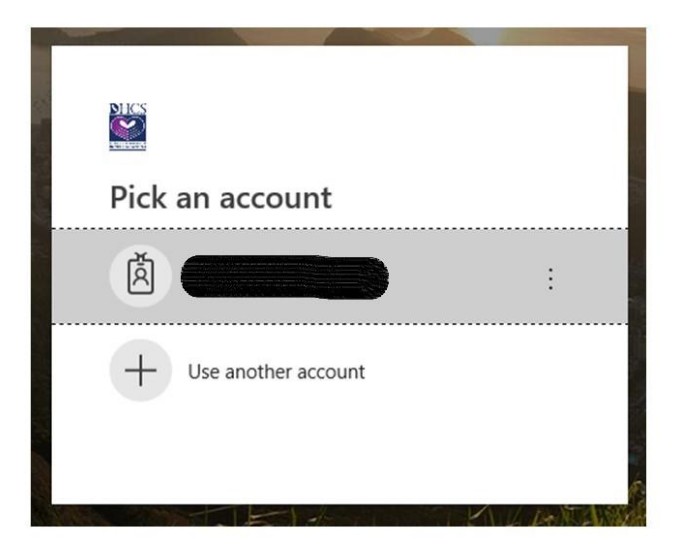

3. If prompted, enter the password associated with your email*.* The password screen may looks different based on the browser you are using and your organization's configuration. Below are some examples of different password screens.

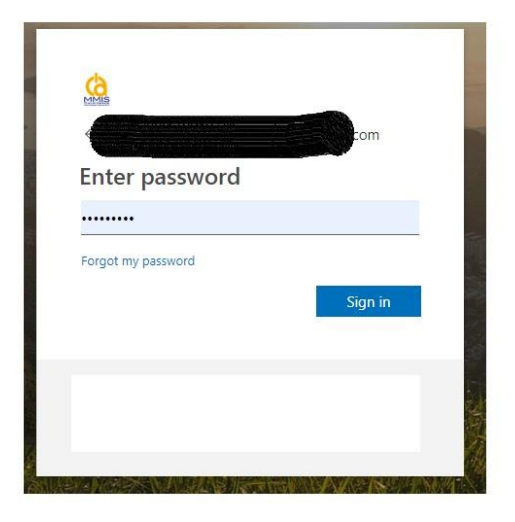

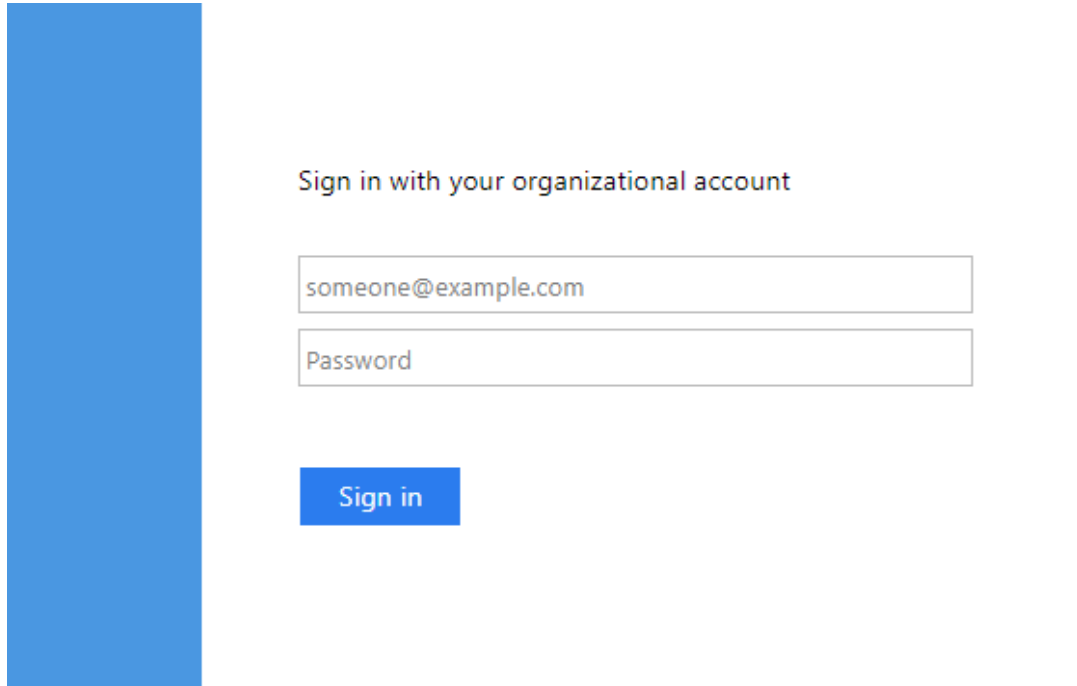

If you are using Internet Explorer (IE) as the browser, depending on your organization's configuration, you may see this screen. Enter your work username and password.

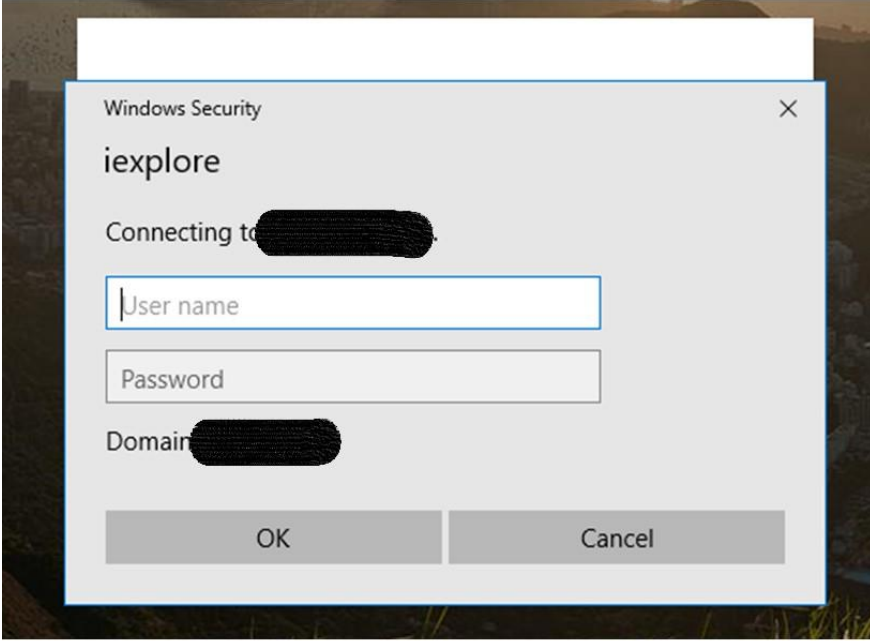

4. If you are logging in for the first time, you may be prompted to set up Additional Security Verification (This is commonly known as Multi-Factor Authentication (MFA). For more information on the MFA setup, please refer to MFA INITIAL SETUP section.

If you have previously completed the MFA setup, you may be prompted to authenticate using the method you have chosen. Follow the onscreen instructions to complete the MFA verification.

5. Once you are *SUCCESSFULLY* logged in, the DHCS Application Gallery (Apps page) is displayed. The Apps page displays all DHCS applications you have access to that have been integrated with the DHCS Application Portal.

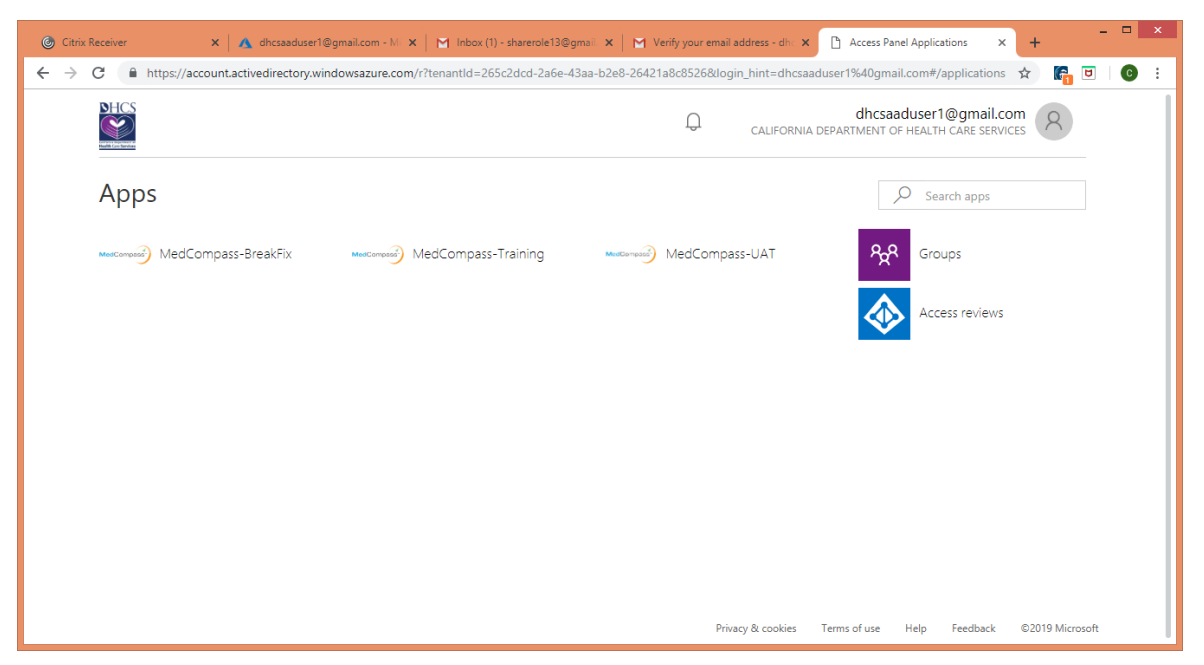

6. If you do not see "California Department of Health Care Services" before the user symbol in the upper-right corner of the page, Click the user symbol and click on the "California Department of Health Care Services" under the organizations.

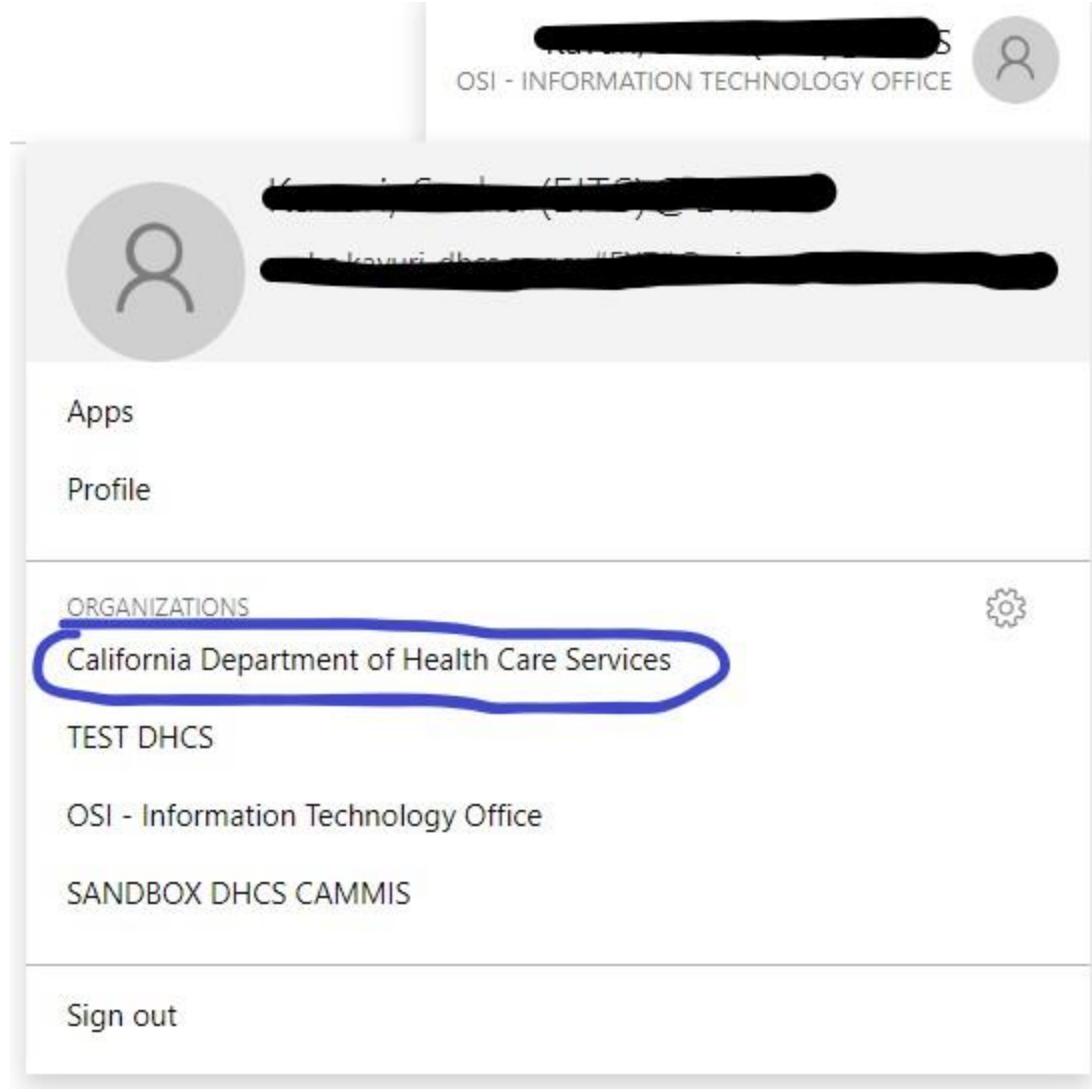

# <span id="page-10-0"></span>**ACCESS AN APPLICATION**

- 1. On the Apps page, click on the Application you want to access, and the application opens in a new tab.
- 2. If you are accessing the application for the first time, you may be prompted to setup the Multi-Factor Authentication. For more details, refer to the MFA setup section.

<span id="page-10-1"></span>If you have previously completed the MFA setup, you may be prompted to authenticate using the method you have chosen. Follow the onscreen instructions to complete the MFA verification.

### **VIEW GROUP INFORMATION**

1. On the Apps Page, Click the Groups tile. You will see the list of Groups you own (under the "Groups I own" column) and the list of Groups you are a member of (under the "Groups I'm in" Column).

On the Groups page, under Groups I own column, if you see any groups listed, you are a Security Group Owner. Please refer to the "Security Group Owner Manual" for additional information.

From the "Groups I'm in" column, select the group you want to view the group information. You can view the Group description and the other members of the group.

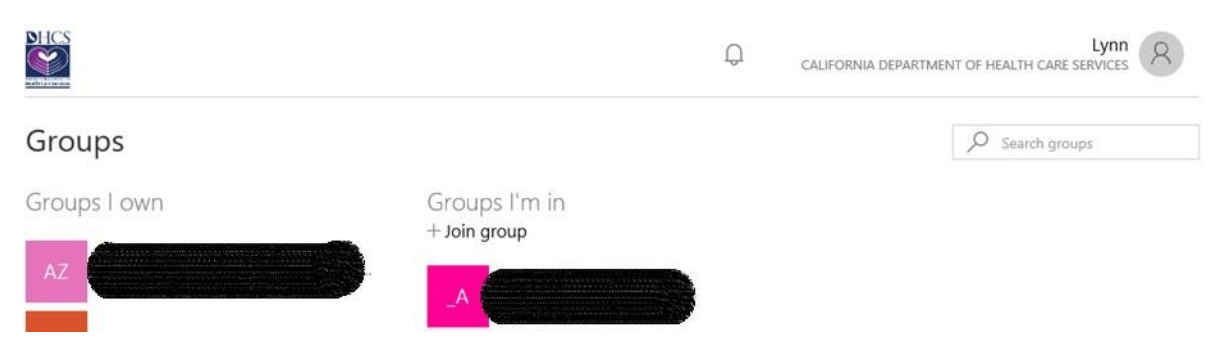

# **CREATE A NEW MICROSOFT ACCOUNT**

#### **Background**

When first logging into the DHCS Application Portal, members that belong to organizations that do not have existing Office 365 (Azure AD) or Microsoft accounts are asked to create new Microsoft accounts.

Below describes the steps for members to create a Microsoft account.

#### **Steps**

1. When prompted to Create account, click *Next*

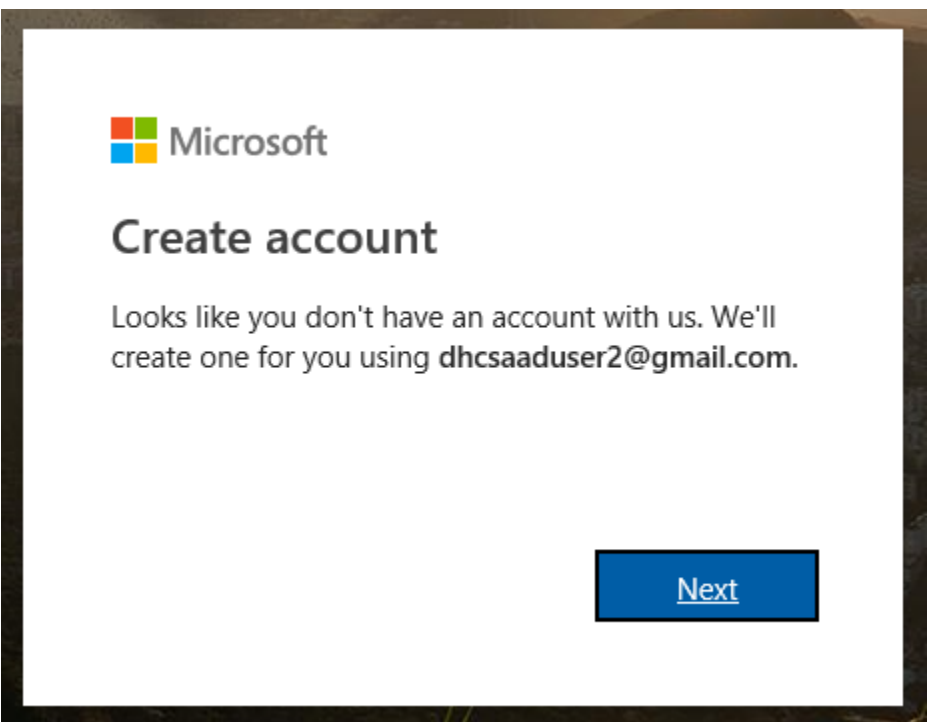

2. When prompted to Create a password, enter the password you would like to use for this account, then, click *Next*

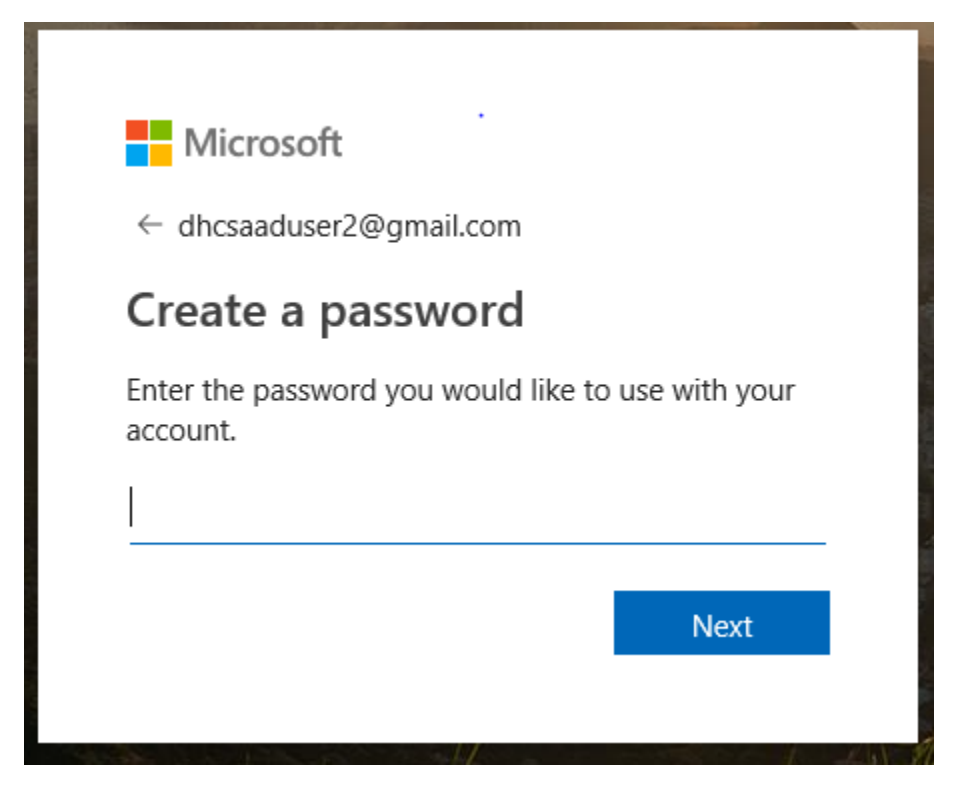

3. When prompted to Verify email, enter the code sent to your email, then, click *Next*

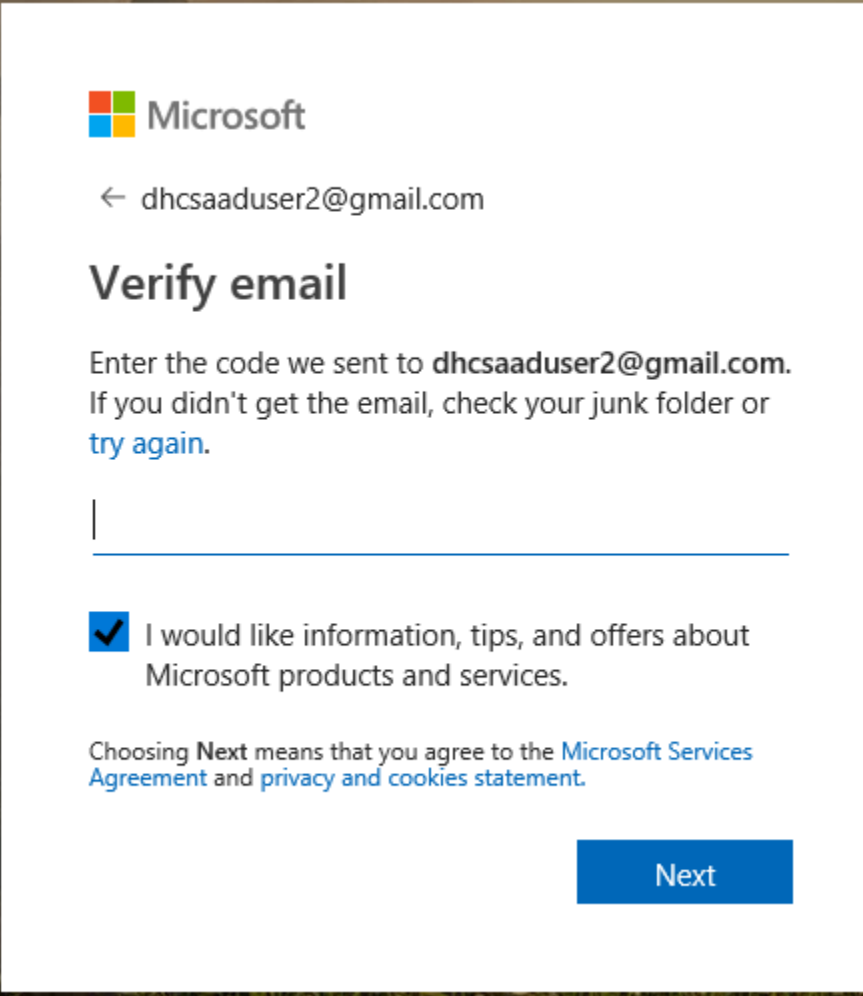

4. When prompted to Create account, enter the characters you see, then, click *Next*

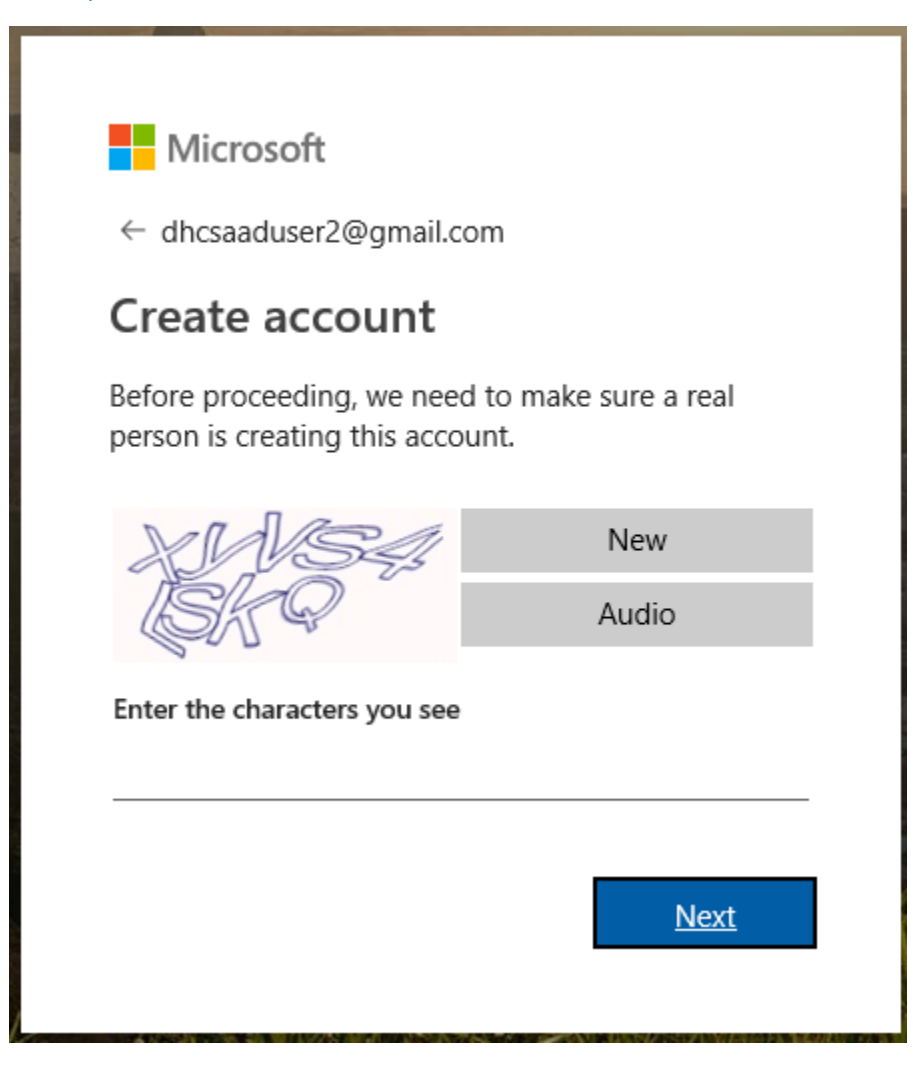

5. When prompted to Add security info, enter your phone number, then, click *Next*

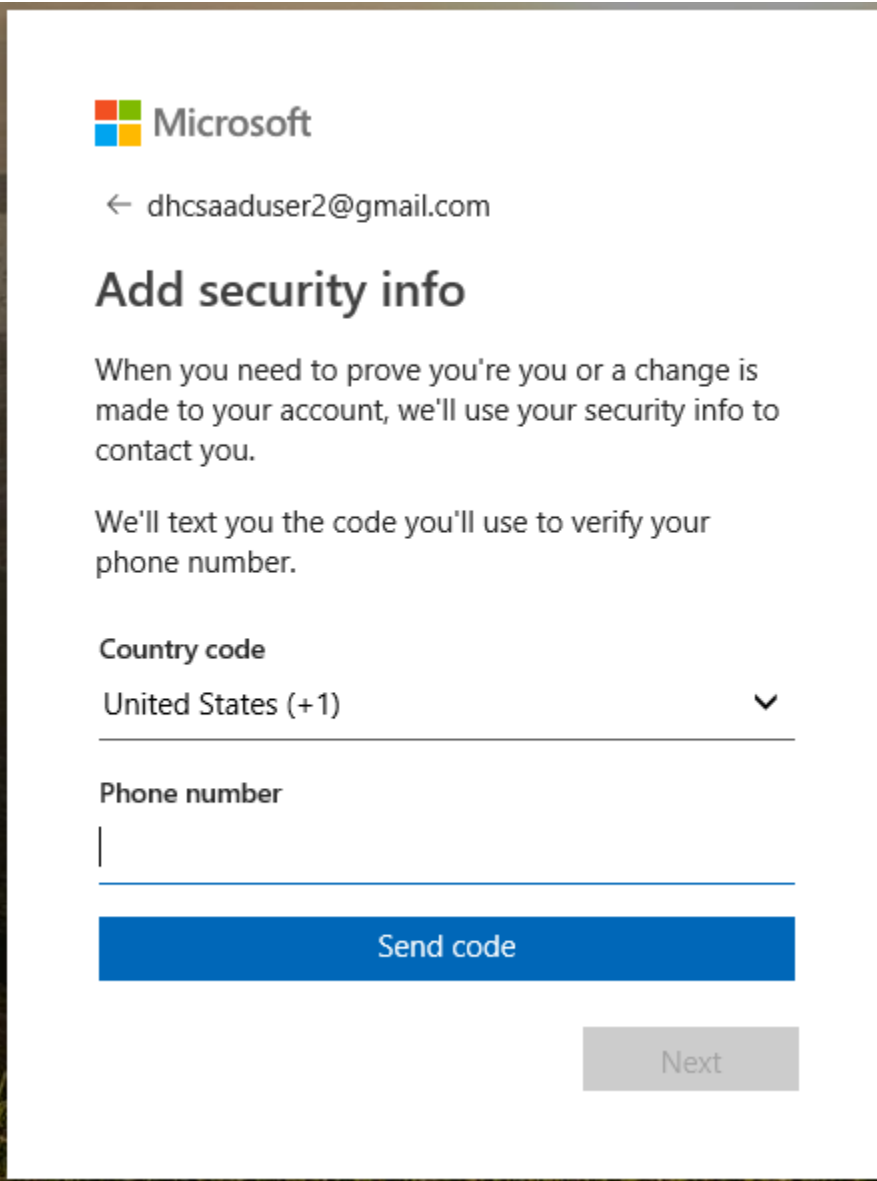

6. When prompted, enter the access code you received, then, click *Next*

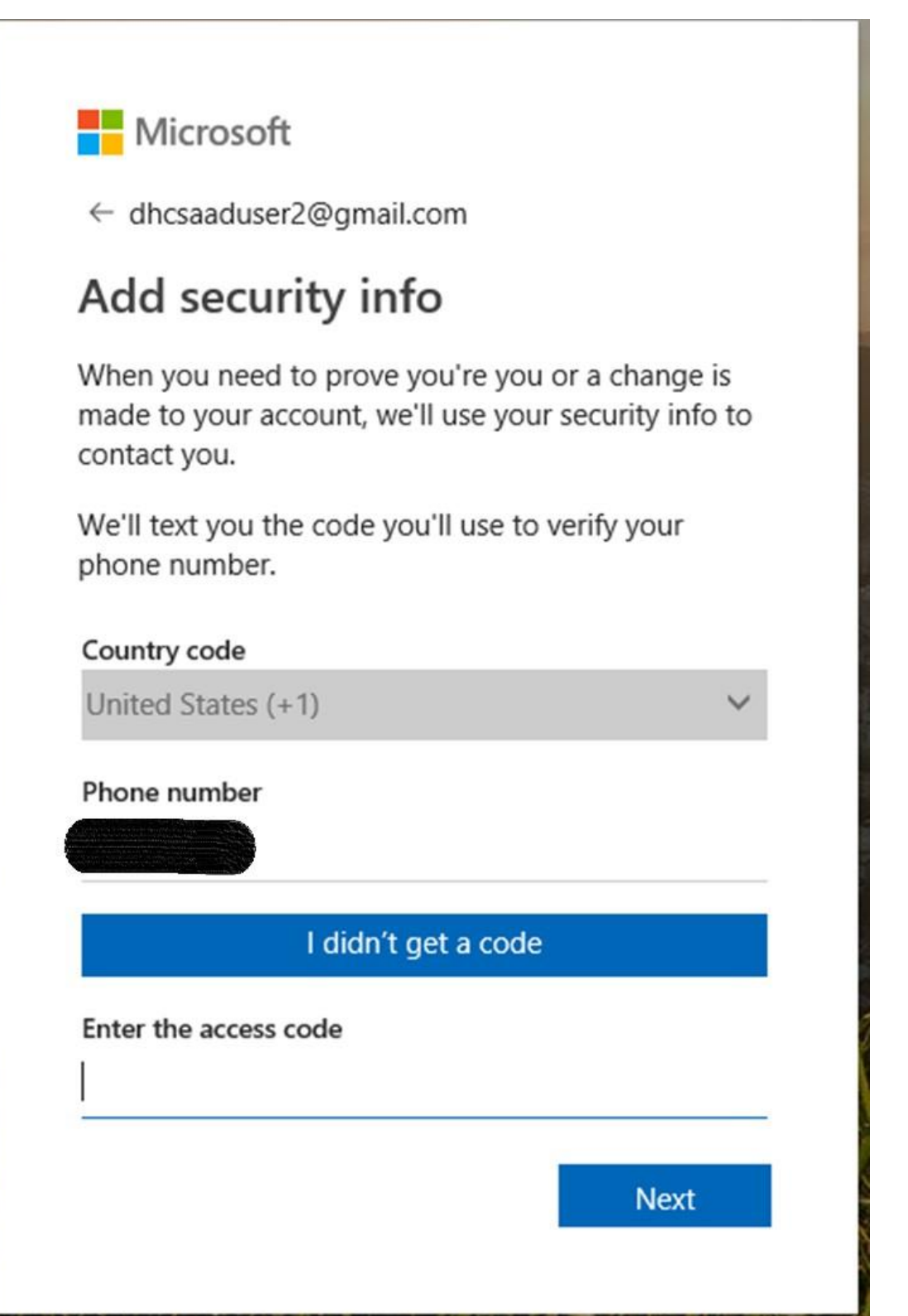

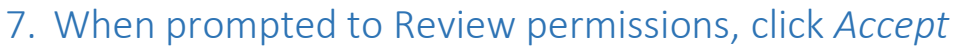

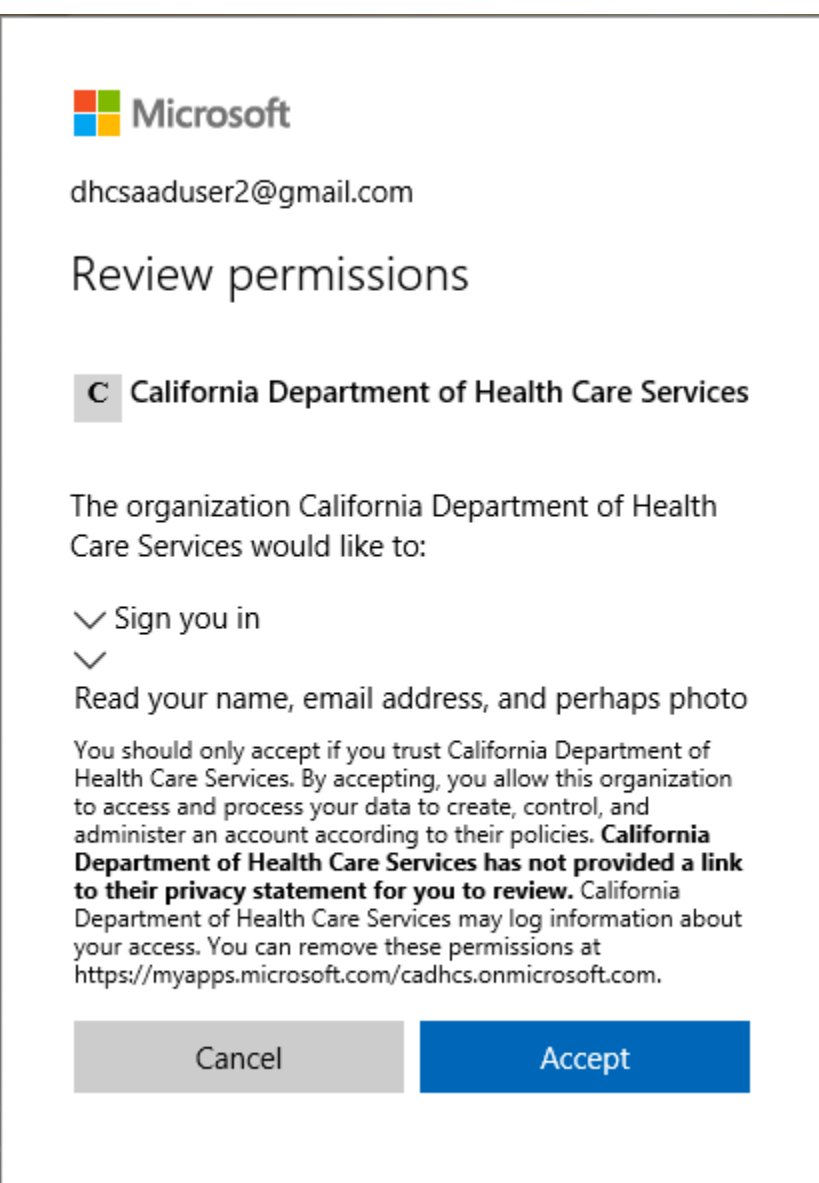

8. You are now *SUCCESSFULLY* logged into the DHCS Application Gallery (Apps page) and can access all DHCS applications you have access to that have been integrated with the Gallery.

# <span id="page-18-0"></span>**MULTI FACTOR AUTHENTICATION (MFA) SETUP**

#### **Background**

When first logging into the DHCS Application Portal, members are prompted to set up additional security verification also referred to as Multi-Factor Authentication (MFA). MFA is an additional security step that helps protect your account by making it harder for other people to break in.

Below describes the steps for members to set up and update the MFA settings.

#### **Steps**

1. When prompted that more information is required, click *Next*

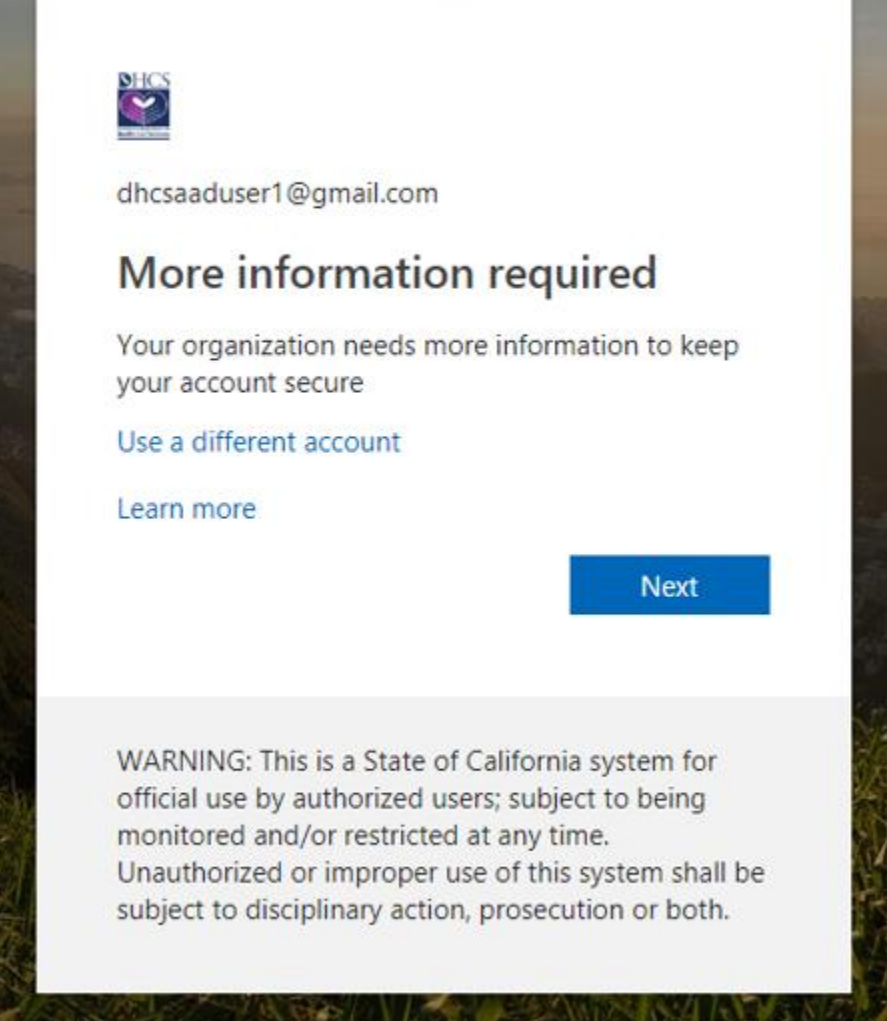

2. On the Additional Security Verification page, select one of the Contact methods for the additional security verification. Follow the on-screen navigation to complete the setup.

For more detailed information and screen prints, please refer to Microsoft website

[https://docs.microsoft.com/en-us/azure/active-directory/user-help/multi-factor-authentication](https://docs.microsoft.com/en-us/azure/active-directory/user-help/multi-factor-authentication-end-user-first-time)[end-user-first-time](https://docs.microsoft.com/en-us/azure/active-directory/user-help/multi-factor-authentication-end-user-first-time)

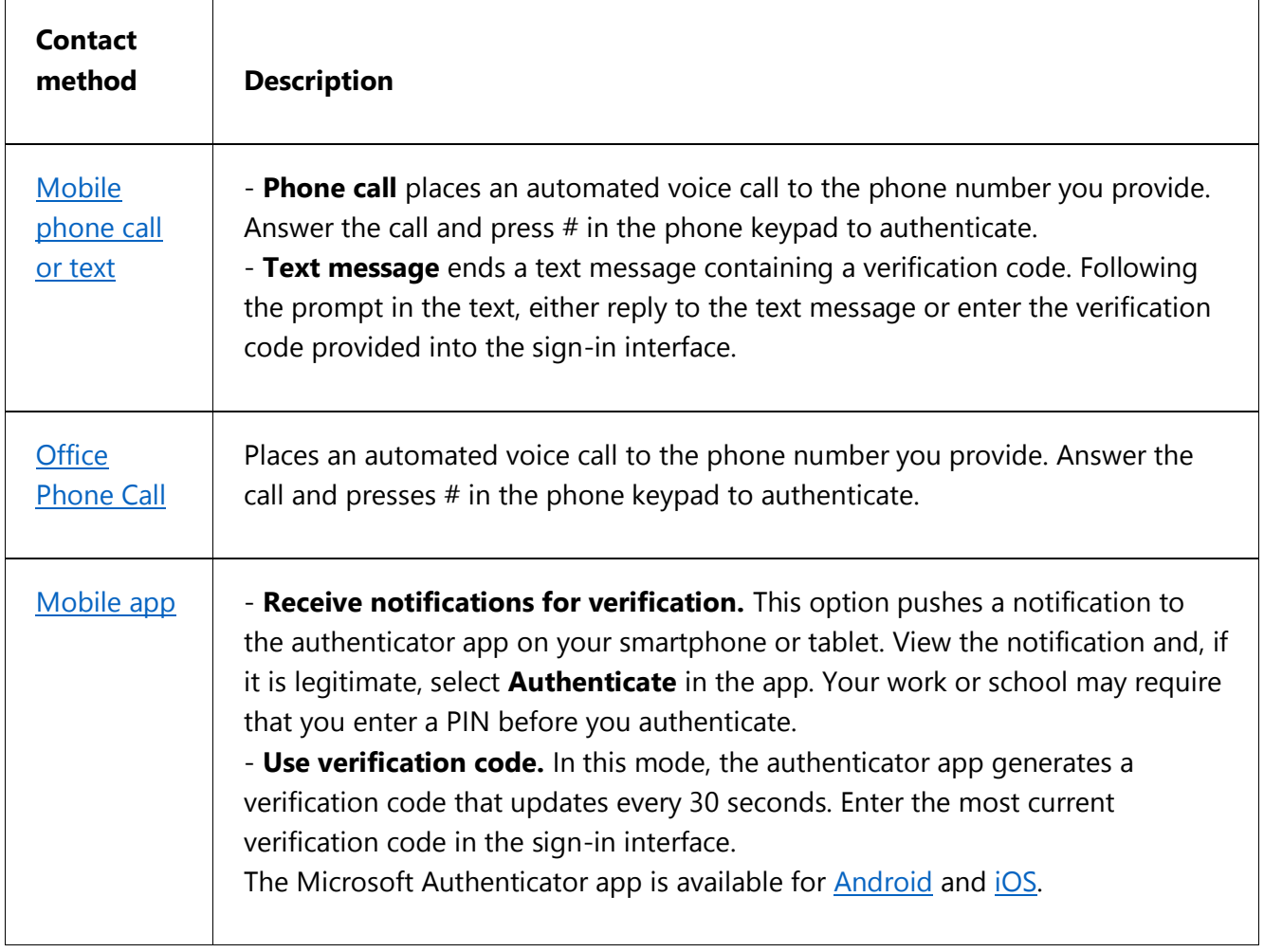

# <span id="page-20-0"></span>**MFA ADDITIONS OR CHANGES**

#### **Background**

When you want to change your MFA authentication configuration for any reason, you can do this through the DHCS Application Gallery.

Below describes the steps for members to add or update the MFA settings.

NOTE: DHCS staff cannot update the office phone through these steps; office phone information must be updated via the [Global Address List \(GAL\) profile update process.](https://directoryupdate.dhcs.ca.gov/directoryupdate)

#### **Steps**

1. From the Apps page, click on your email in the upper right corner to get the following drop down selections and select Profile

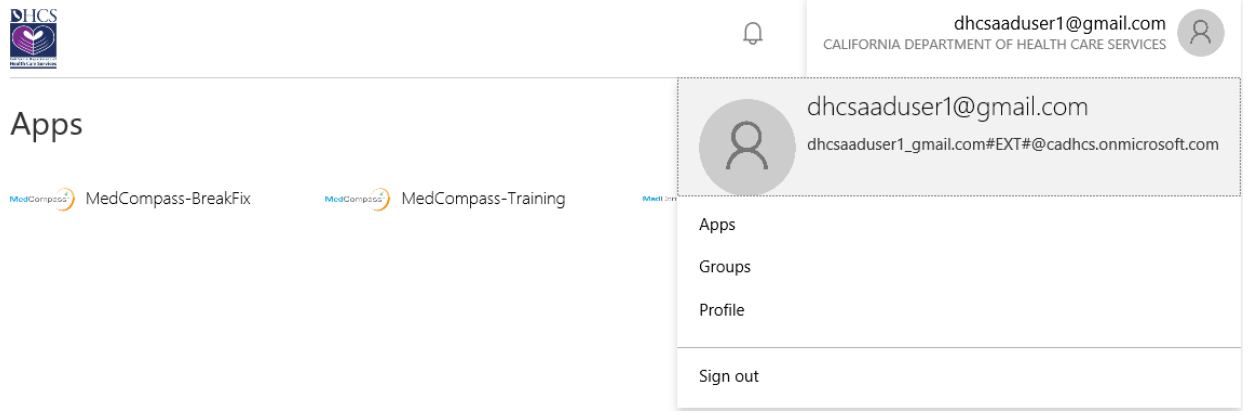

### 2. From the Profile page, under Manage Account, click Additional security verification

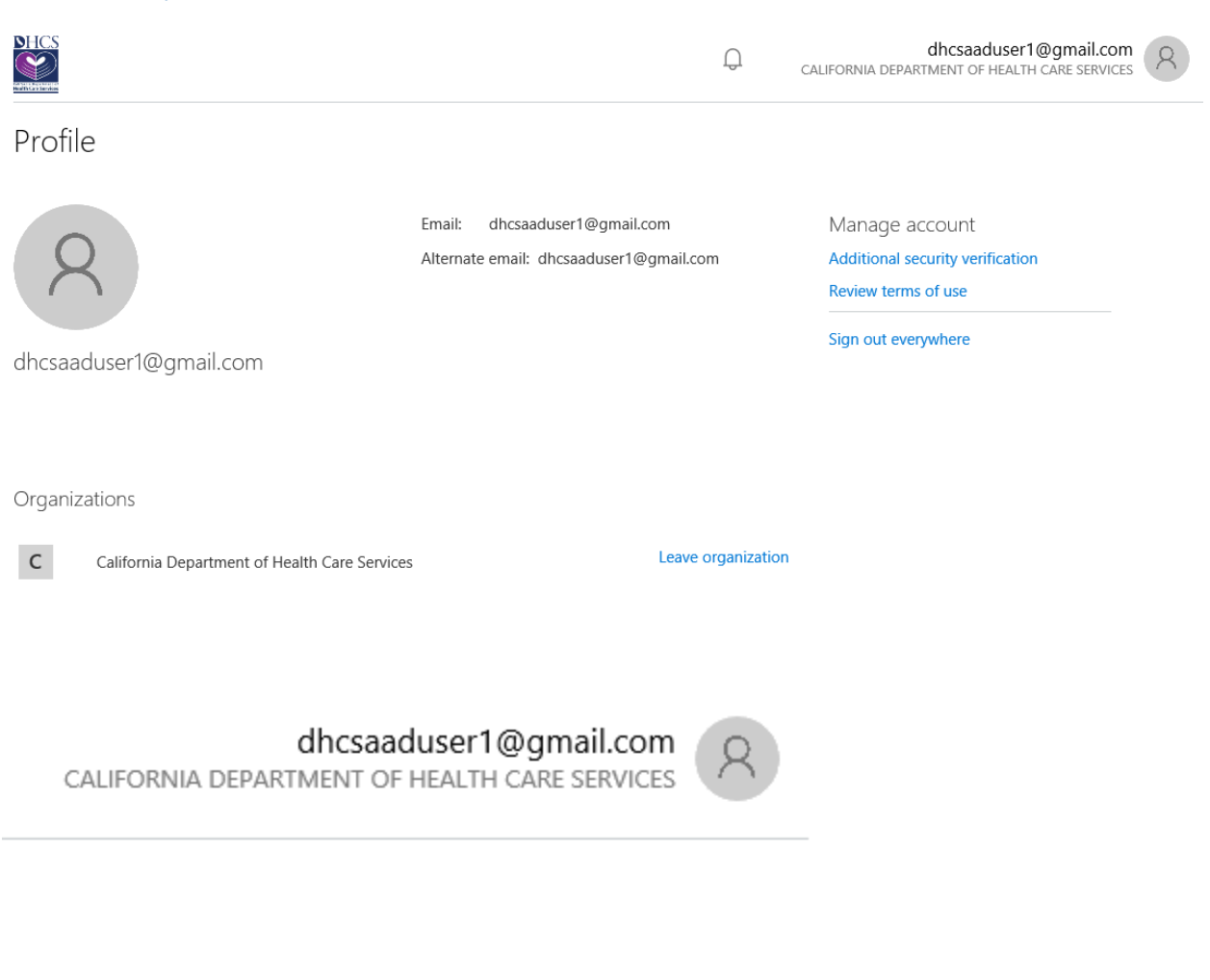

Manage account Additional security verification Review terms of use

Sign out everywhere

06/04/2019 21

3. If prompted for MFA, enter the verification code received and click *Verify*

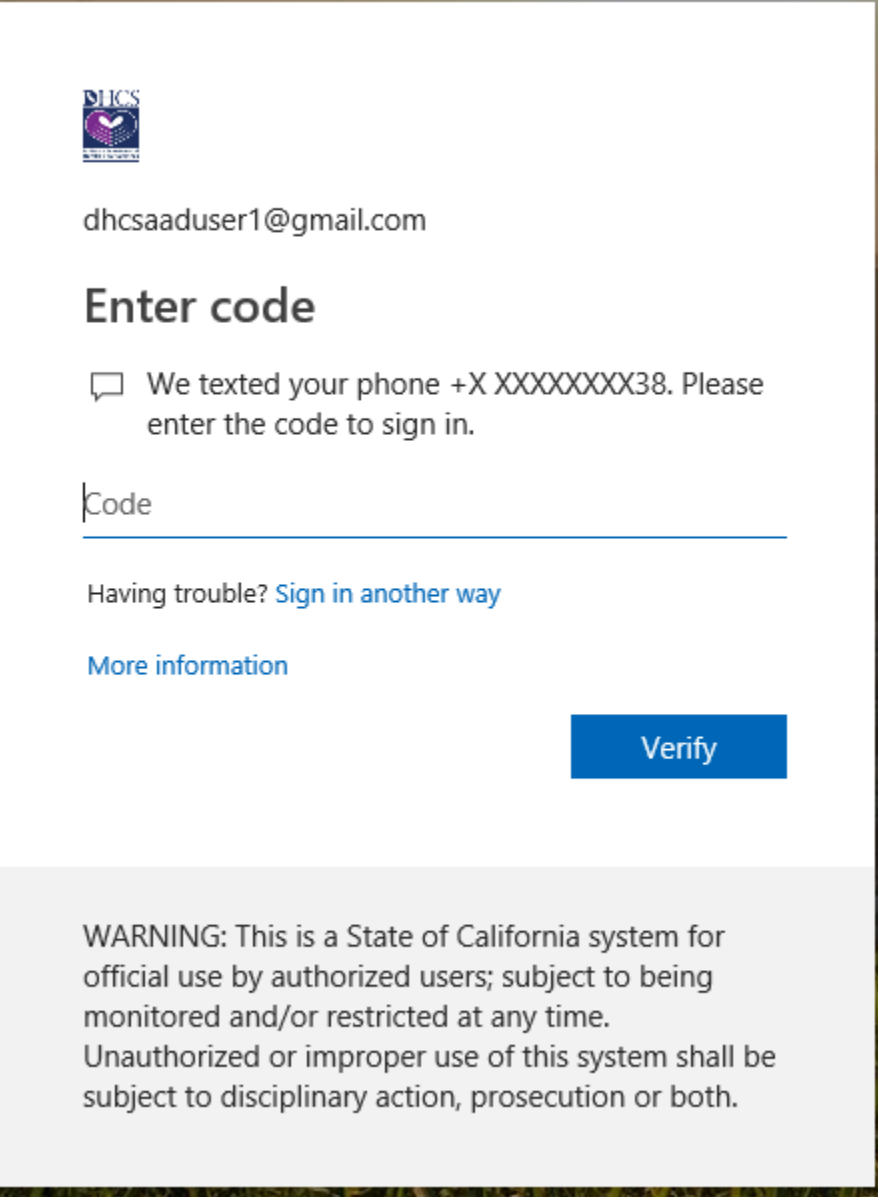

4. On the Additional Security Verification page, enter additional or update existing authentication phone information and click *Save*

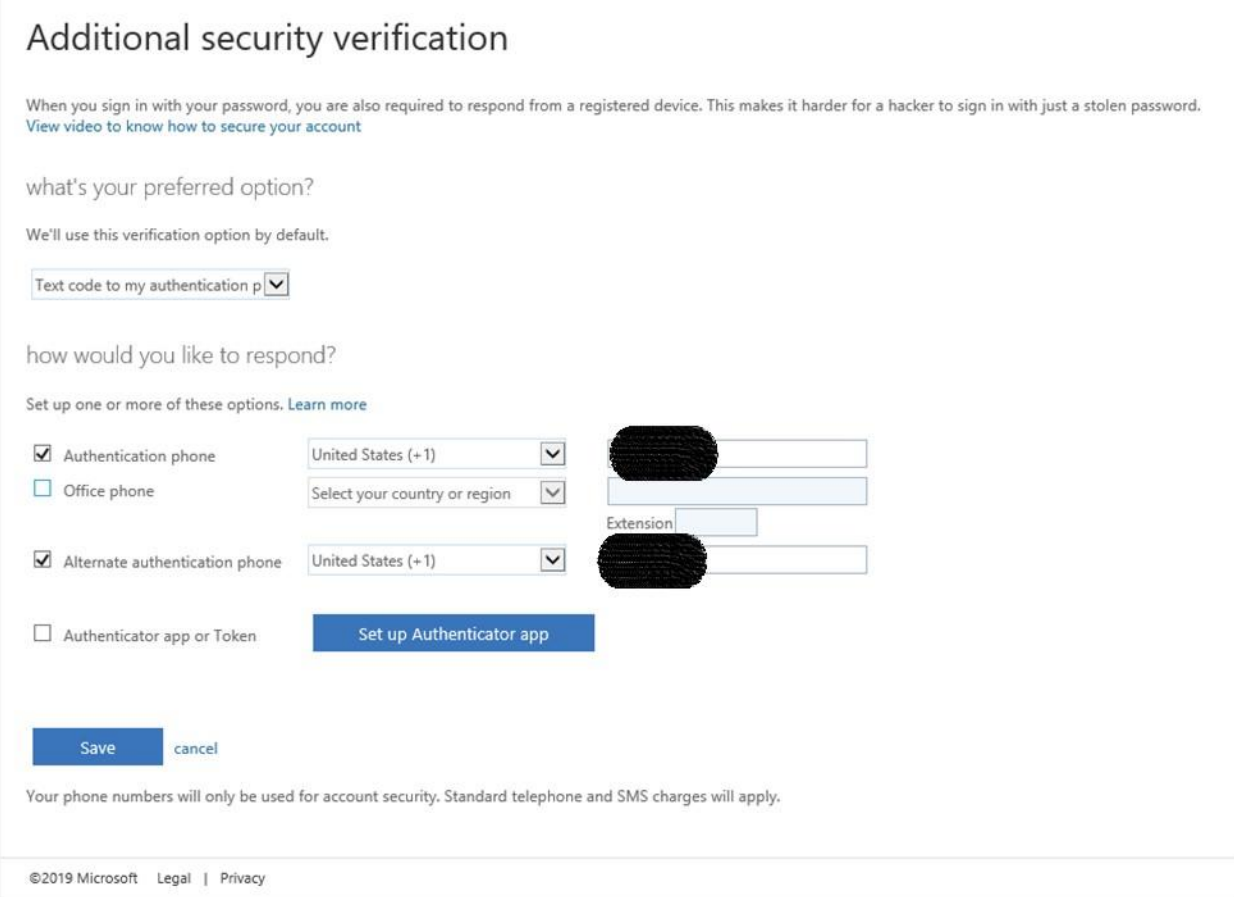

### 5. When update is successful you will receive the following confirmation, click *Close*

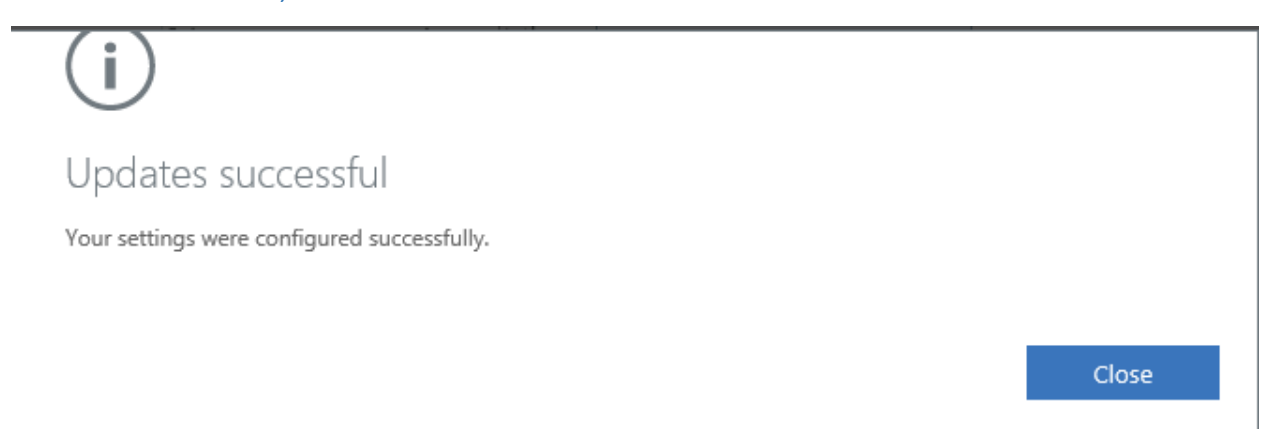

 $\mathbf{X}$ 

# <span id="page-24-0"></span>**ACCESS REVIEWS**

Access Reviews are performed to ensure that members who were added to a security group and/or application continue to need access. DHCS Application administrator require all members to complete the Access Reviews periodically. As a member, you must complete any and all Access Review requests in a timely manner. If Access Reviews are not completed in time, members will be removed from the Security Group/Application and members will not be able to access the DHCS application(s) in scope for the Access Review(s).

#### **Member Access Review**

1. Receive an email from Microsoft or DHCS that asks you to review access for yourself, members of a group or users with access to an application.

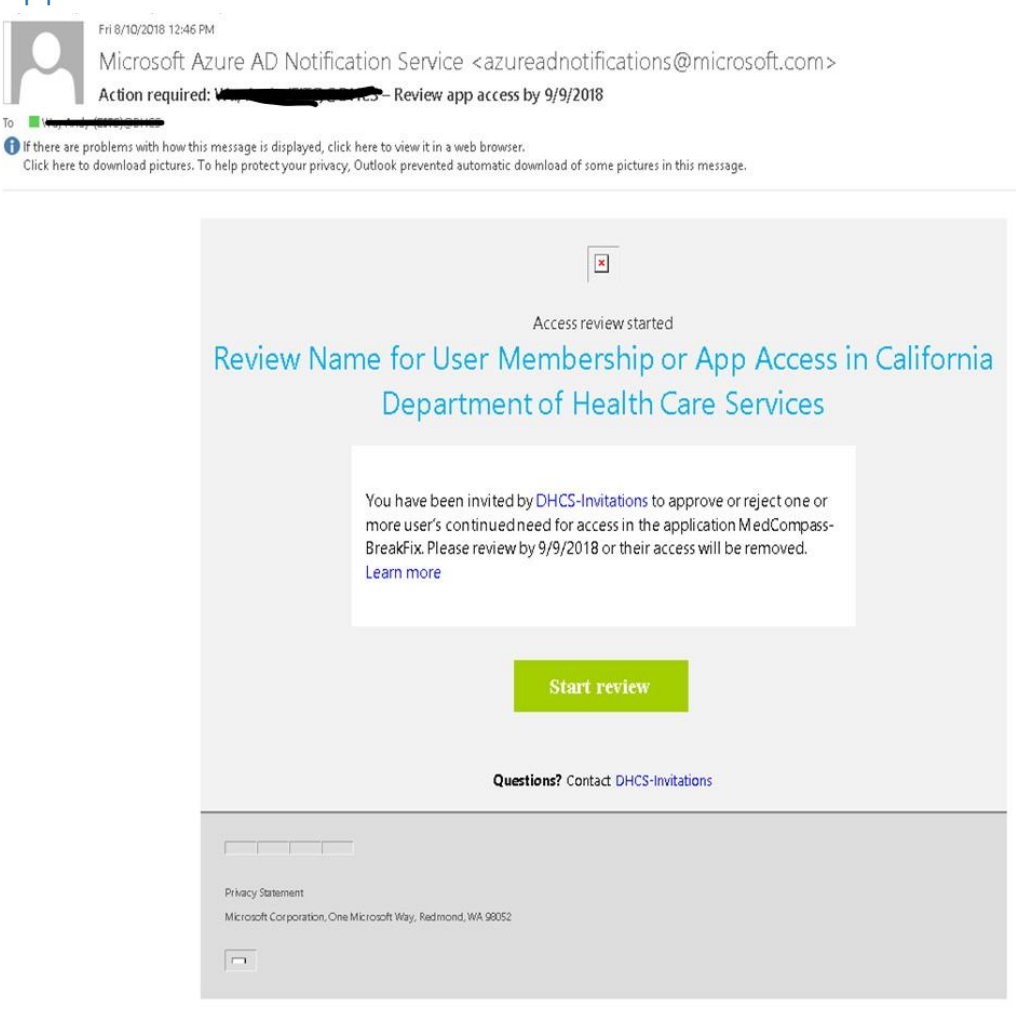

#### 2. Click *Start Review* link in email

OR Access Reviews in DHCS Application Gallery

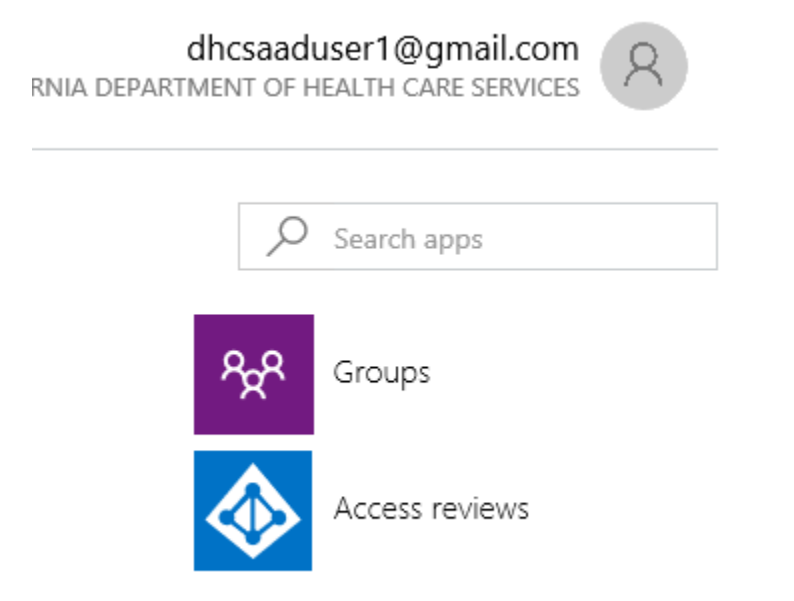

Note: If a tile labeled Access reviews is on the right side of the page, select it. If the tile isn't visible, there are no access reviews to perform for that organization and no action is needed at this time.

### 3. Click *Begin Review*

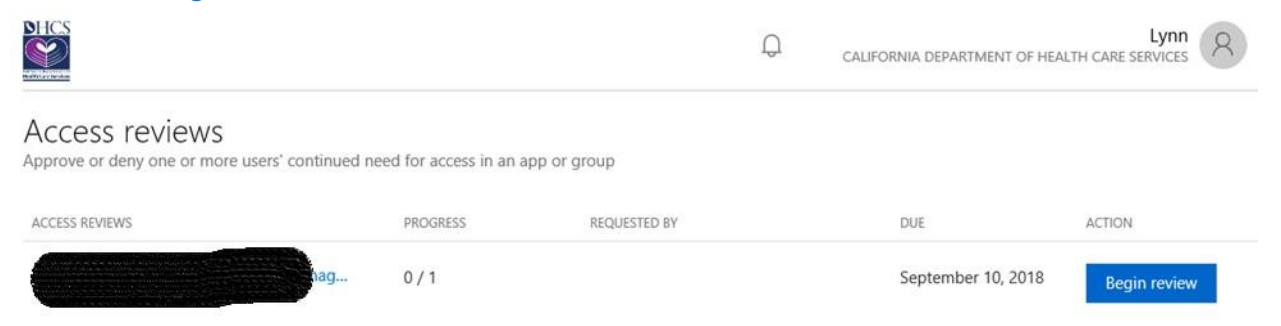

4. Select *Yes* and provide a Reason (*Required*) why you still require access.

Select *No* and provide a Reason (*Optional*) if you no longer require access.

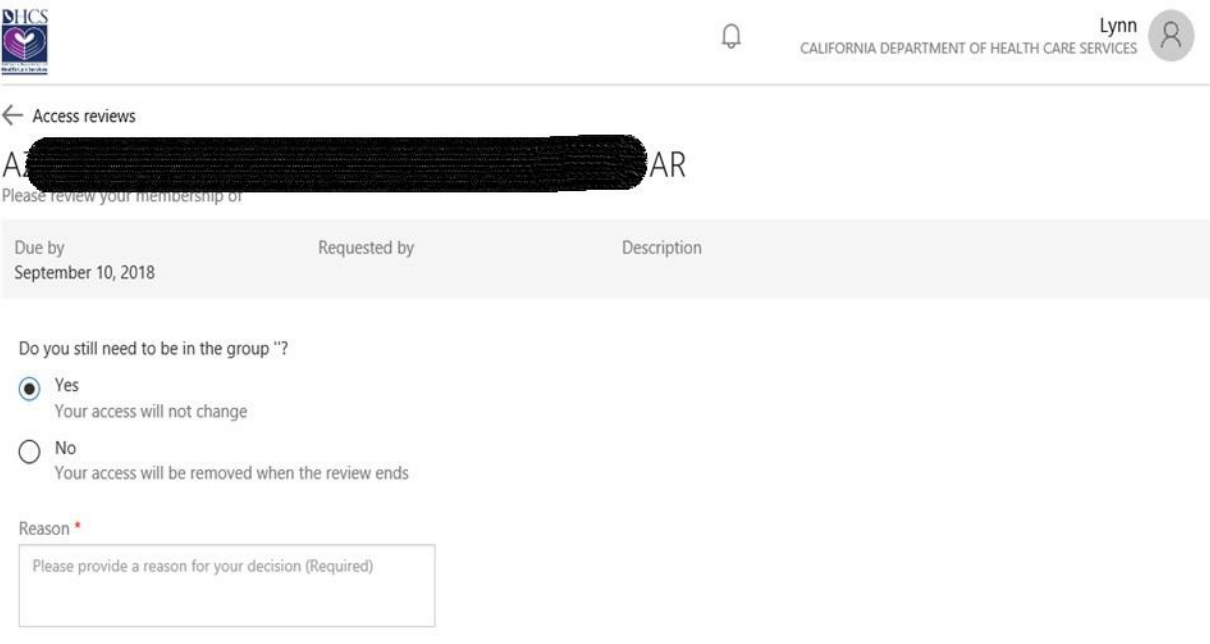

#### *YOU HAVE SUCCESSFULLY COMPLETED THE MEMBER ACCESS REVIEW*

### **Update Access Review**

# 1. Click *Open Review* to submit changes, if needed.

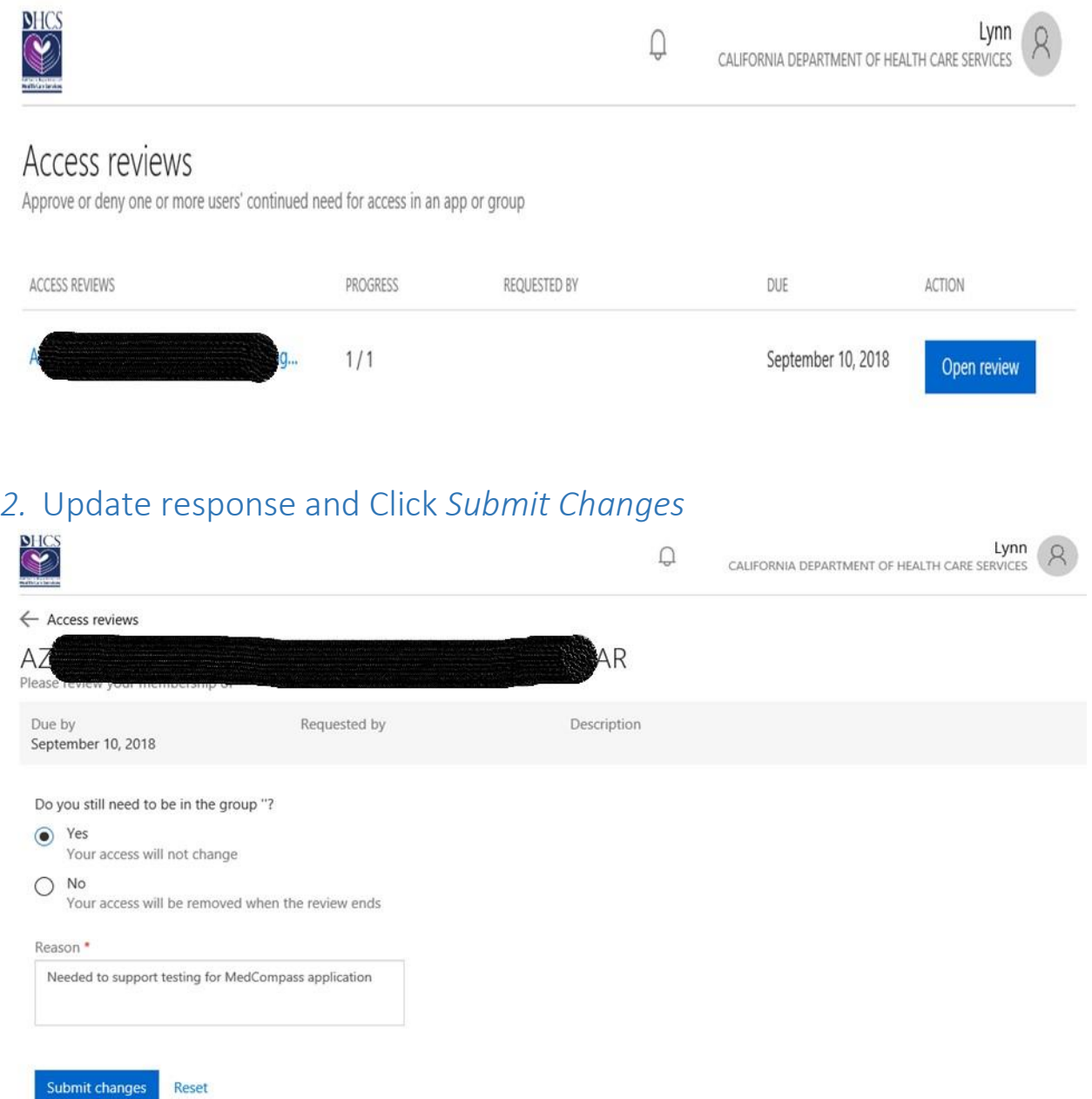

### **View Status of an Access Review**

### 1. Click *Open Review* to view Status of Access Review

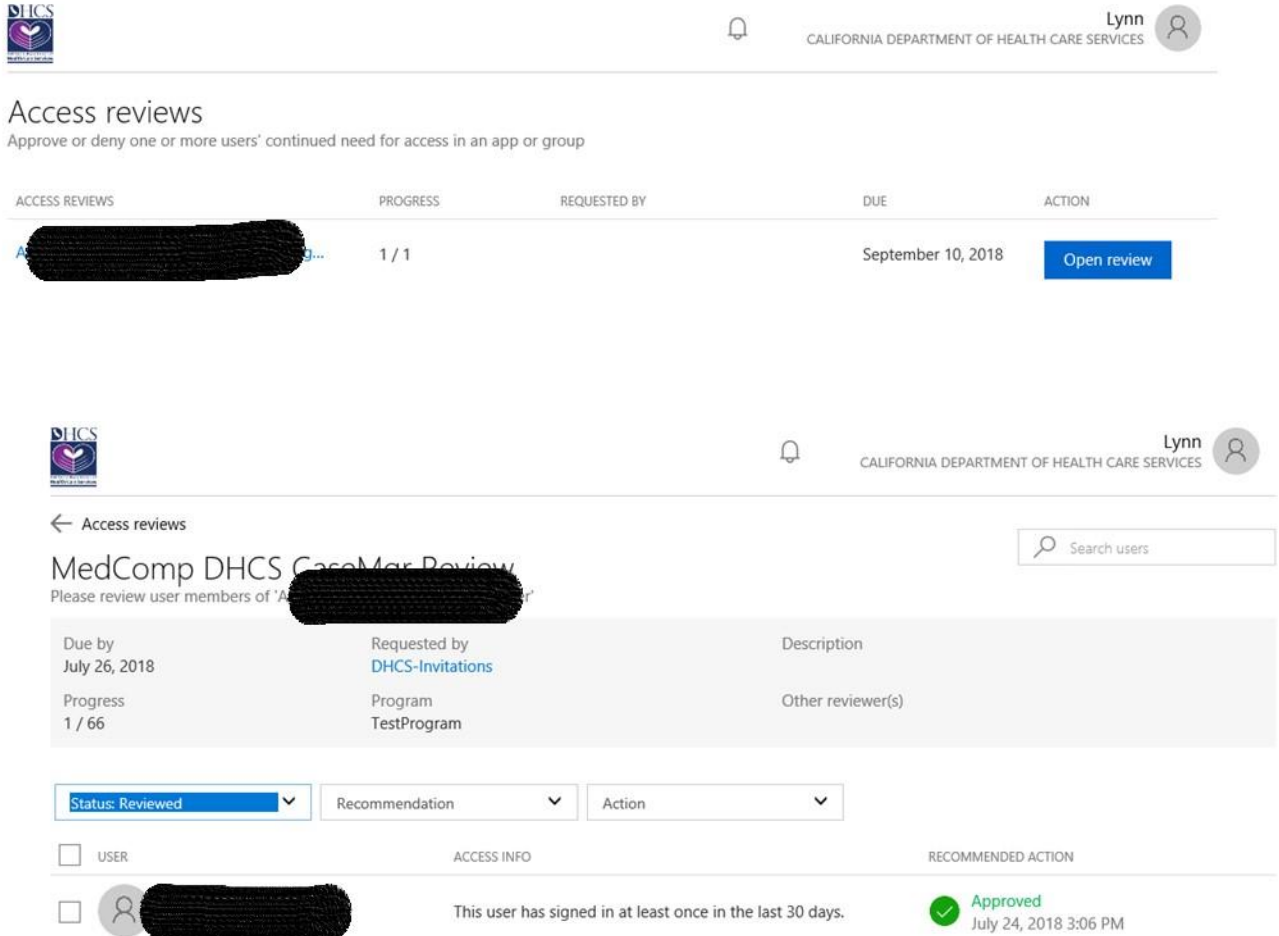

### Examples of follow up emails sent by Microsoft Azure when access review(s) are still outstanding.

Microsoft Azure <azure-noreply@microsoft.com> Lee, Lynn (EITS)@DHCS Action required: Lec, Lynn (CITS) @DUCS, review group access by September 10, 2018 If there are problems with how this message is displayed, click here to view it in a web browser.

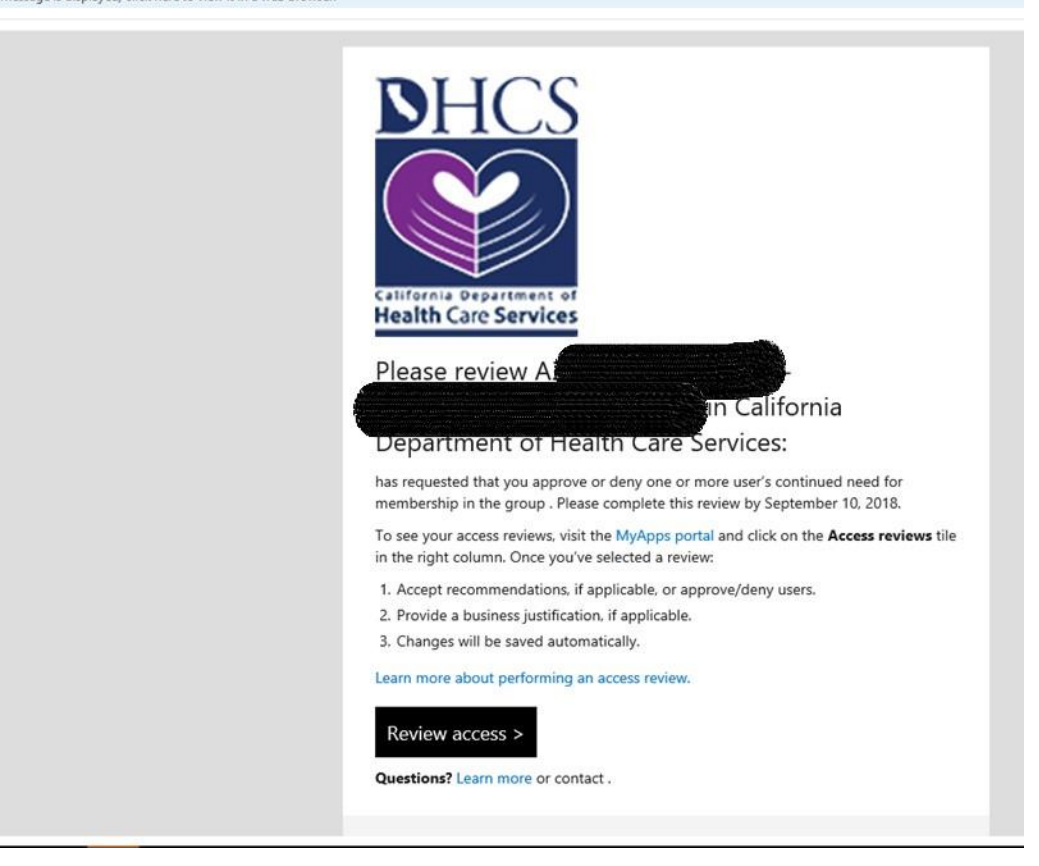